\*1 "Wi-Fi tutorial" will not be displayed when setting up for the second time or later. The contents displayed in initial setting may vary depending on Wi-Fi® connection setting. If you want to display Wi-Fi tutorial again, in Wi-Fi setting screen, tap "| → "Interactive tutorial".

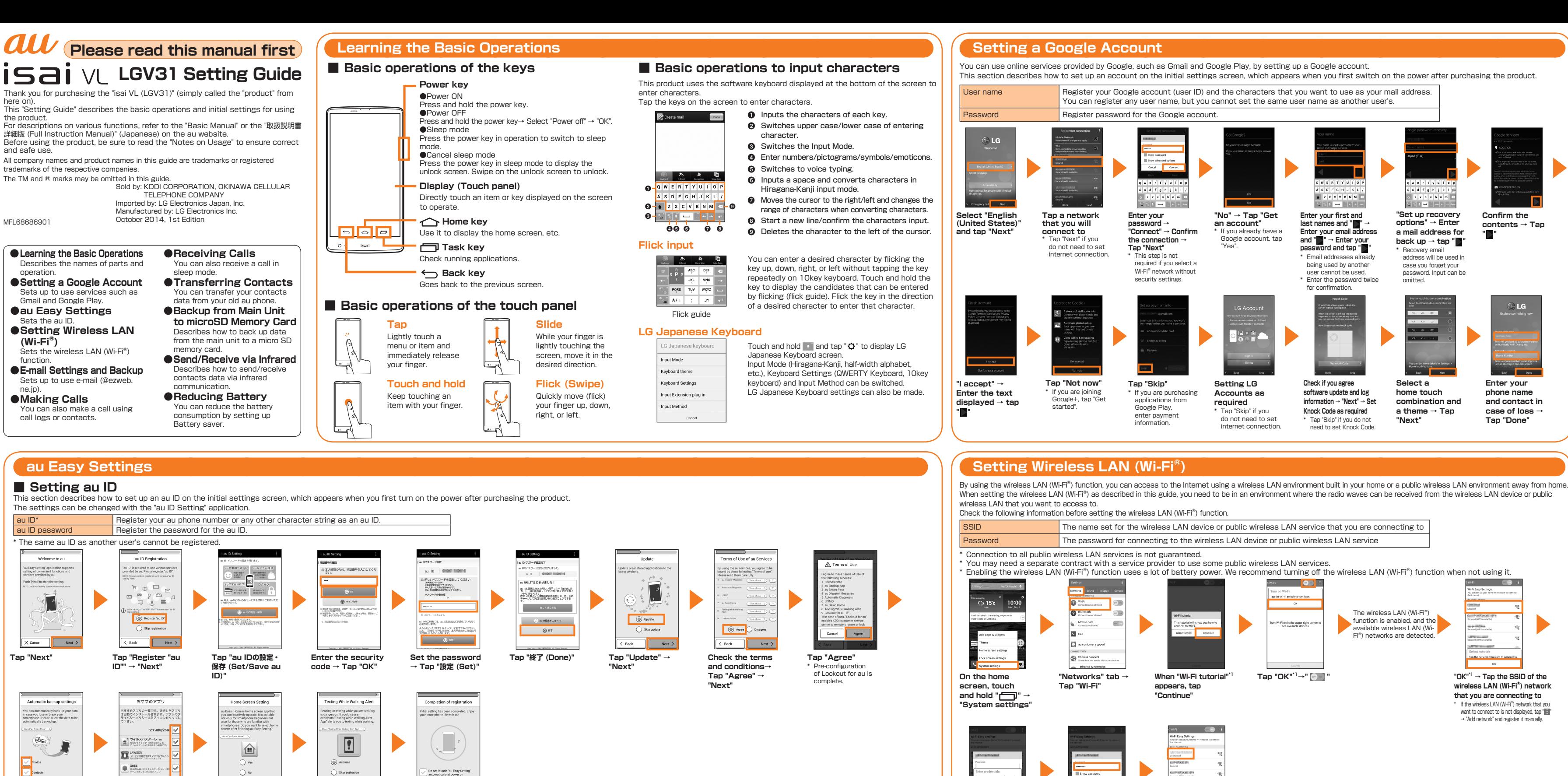

When "Connected appears under SSID, connection is complete.

**KNOTE** 

**Place check marks on data to be stored (backed up) automatically → tap "Next".** When a different screen from the above appears, follow the displayed screen.

 $Next$ 

**Confirm the contents and tap "Yes"/"No" → "Next"**

**Tap "OK"\*1 Enter Password → Tap "Connect"** This step is not required if you select a wireless LAN (Wi-Fi<sup>®</sup>) network without security settings.

**Place check marks on an app to be installed → Tap "次 へ(Next)"**

次へ

くぼる

**When using Text While Walking Alert App, tap "Activate" → "Next"** When not using it, tap "Skip activation" → "Next".

 $\leq$  Next  $>$ 

**Tap "Finish"** When a different screen from the above appears, follow the displayed screen.

 $\langle$  Back

Finish

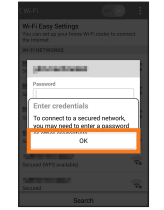

**want to enable.**

scre **→ "Tools" →**  infrared reception starts.

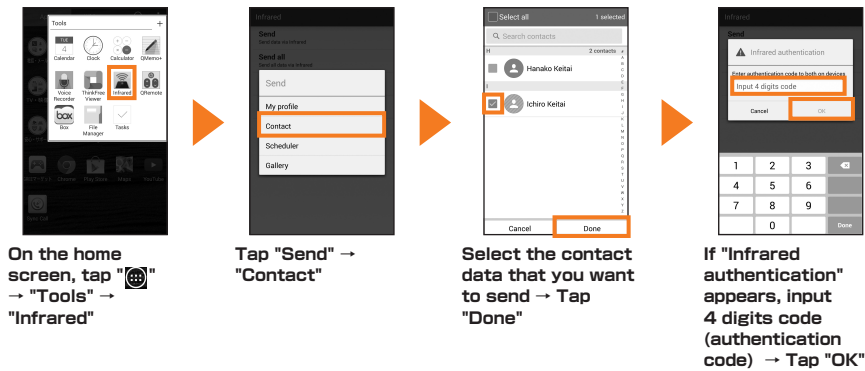

The infrared communication ends automatically.

## **E-mail Settings and Backup**

 $\Box$  is the sector in  $\Box$  $O(1)$  $\begin{tabular}{|c|c|c|} \hline $\mathfrak{S}^{\mathbf{G}}$ \hspace{0.02cm} \textbf{B} \hspace{0.02cm} \textbf{S}^{\mathbf{G}}$ \hspace{0.02cm} \textbf{D} \hspace{0.02cm} \textbf{D} \hspace{0.02cm} \textbf{D} \hspace{0.02cm} \textbf{D} \hspace{0.02cm} \textbf{D} \hspace{0.02cm} \textbf{D} \hspace{0.02cm} \textbf{D} \hspace{0.02cm} \textbf{D} \hspace{0.02cm} \textbf{D} \hspace{$  $\begin{tabular}{|c|c|c|c|} \hline \multicolumn{1}{|c|}{\textbf{1}} & \multicolumn{1}{|c|}{\textbf{0}} & \multicolumn{1}{|c|}{\textbf{0}} & \multicolumn{1}{|c|}{\textbf{0}} & \multicolumn{1}{|c|}{\textbf{0}} & \multicolumn{1}{|c|}{\textbf{0}} & \multicolumn{1}{|c|}{\textbf{0}} & \multicolumn{1}{|c|}{\textbf{0}} & \multicolumn{1}{|c|}{\textbf{0}} & \multicolumn{1}{|c|}{\textbf{0}} & \multicolumn{1}{|c|}{\textbf{0}} & \multic$  $\overline{12}$  $\underbrace{\begin{smallmatrix}\textbf{B} & \textbf{N}} & \text{Restore} \\ \text{on the number of vertices}\end{smallmatrix}}$  $\frac{4}{100}$ AUTO 3 ALEXANDRA B **Check items you Tap "Finish" "Backup Apps"** \* If a note about backup **want to back up →** 

Back **Tap "Finish"**

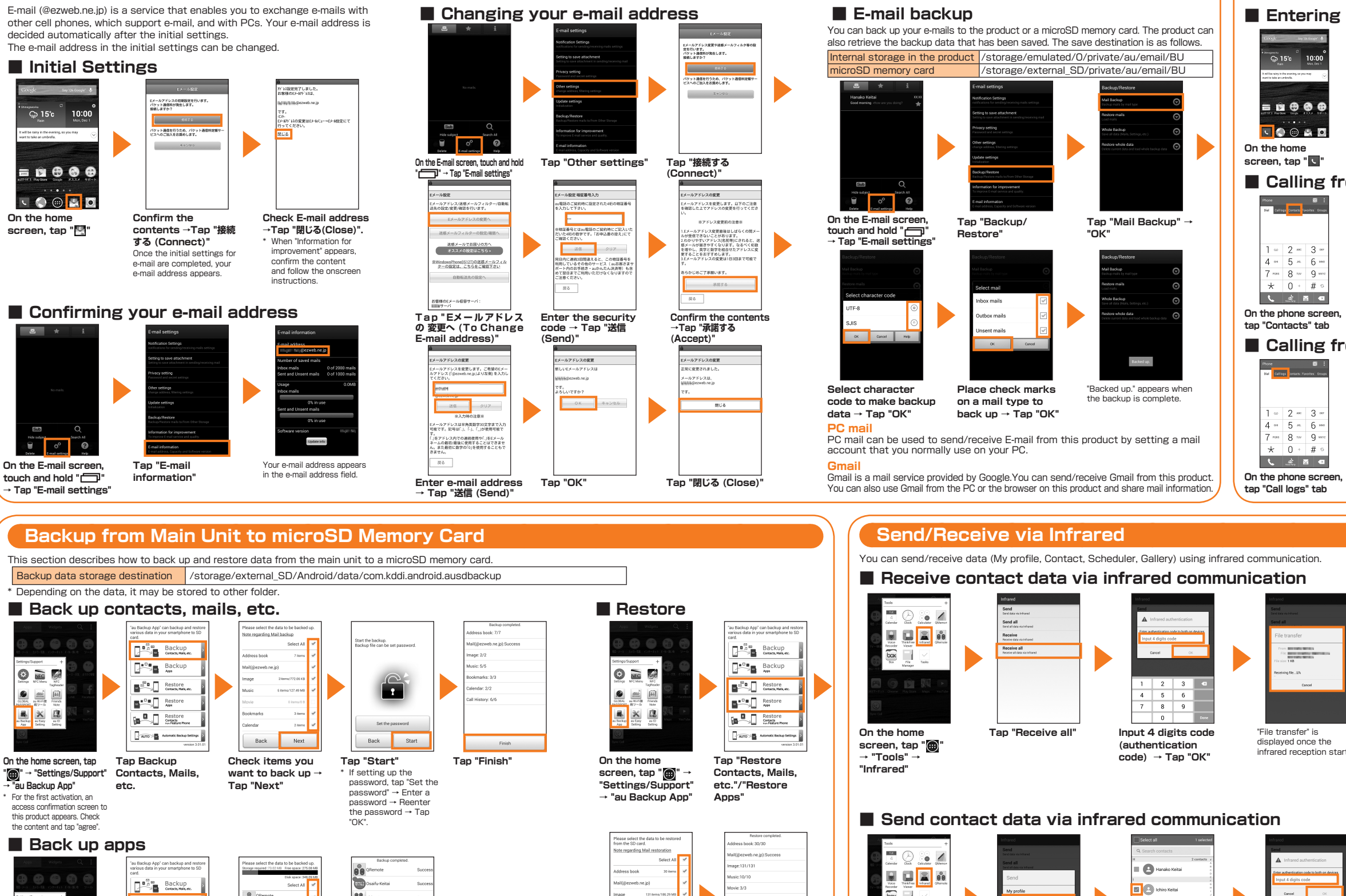

## **Making Calls Receiving Calls** You can receive a call in the following steps. ■ **Entering a phone number to make a call** \* "Display the popup on an incoming call" is set to ON in Sync call settings by default. When it is set to OFF, while sleep mode is activated or while the start screen is displayed, follow the onscreen instructions. 70-1 - 1 - 1 - 1 - 1 - 1  $222$  $\frac{1}{2}$  $\omega$  2  $\approx$  3.  $4 - 5 - 6$  $7 \approx 8 \approx 9 \times$  $\star$  0 + # LANG  $\mathbf{E} = \mathbf{E} \mathbf{E}$  $E = 1$ **Enter a phone Tap "Accept" during an**  The call starts. **Tap "End" to end the call** number → Tap " **4** " **incoming call** ■ **Calling from Contacts Transferring Contacts** You can transfer data from your old phone to this product using a microSD memory card. **Save the contacts (address book) from your old phone to a microSD memory card, and insert the card into the product** Refer to the instruction manual of your old phone, etc.<br>on how to save the contacts. On the home screen, Tap "**@**" Tap "**H** "<sup>11</sup> → "Manage **Tap the other party Tap a phone → "Phone/Mail" → "Contacts" contacts" → "Import/Export" that you want to call number** ■ **Calling from Call logs DOMESTIC:**  $(n, n)$  is an **Liquid** (B) **Tap "Import from SD Check the item that you want Tap "Yes"**  $\approx$  (and) as: **card"\*2 to import → Tap "Import"** \*1 If it is not displayed, tap  $\degree \circlearrowright$  " to display. **Tap the other party Tap a phone**  \*2 Select the account or location that you want to import data to select if a saving **that you want to call number**location screen does appear **Reducing Battery** ■ Using Battery Saver Set up to switch to Battery Saver Mode automatically when the battery is running low. **Battery** Smart cleani<br>
Free up space b<br>
temporary files **Contract Contract Contract B When "Received Reception is data will be complete when "○ On the home screen, Tap "Battery saver"** touch and hold " **saved. Continue?" ○○ saved" appears** \* Confirm the status such battery etc. on "Battery **appears, tap "OK"** The infrared **→ "System settings"→**  communication ends information". **"General" tab→**  automatically. **"Battery" Vibrate on tap** Brightness "File transfer" is **Transmission is Tap " " to make it to**  displayed once the **complete when "○○ the position to. " "**  infrared transmission **sent" appears → Check the item you**  starts.

**On the home**  screen, tap "<sup>"</sup> **"Settings/Support" → "au Backup App"**

B X  $\blacksquare$ 

 $\circ$   $\circ$ 

appears, check the contents and tap "OK".

**Tap "Start"**

**Check items you want to restore → Tap "Start"** \* Tap "Restore address book" → "OK" → "Finish" to restore only contacts.

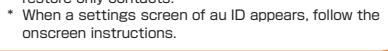